## Online Registration with Banner Web

 $1<sub>1</sub>$ To log into Banner Online go to the SUNY ULSTER Web Site www.sunyulster.edu.

Click on the **Banner Online** - ink in the lower left corner of the main SUNY  $2.$ for Faculty and Students Ulster Page.

 $3<sub>1</sub>$ Enter your User ID and PIN into the appropriate fields and click the Login button.

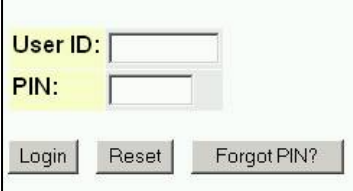

If you do not know your user name or password:

First time Users: Your PIN is your birthdate (MMDDYY) Returning Users: If you have forgotten your PIN enter your User ID and click the 'Forgot PIN?' button.

## \*\*\*FIRST TIME Banner Web Users\*\*\*

The PIN provided by the school will be automatically expired the first time you log into Banner Web. Please create a new PIN upon first Login to the system!

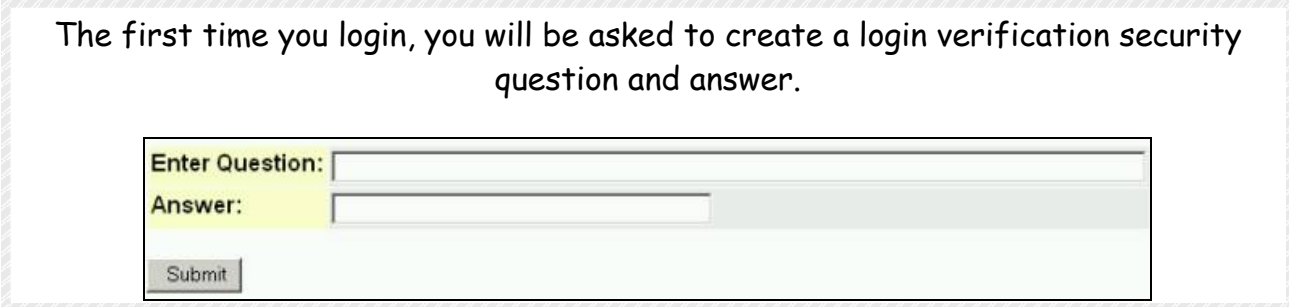

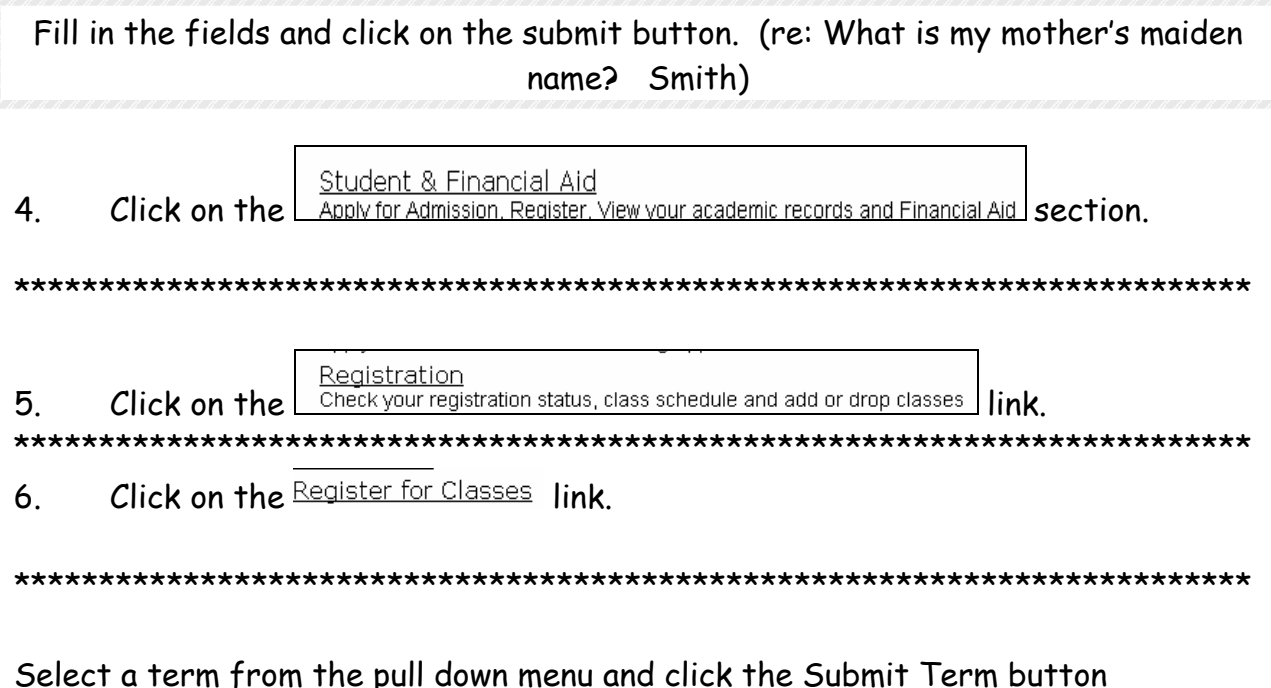

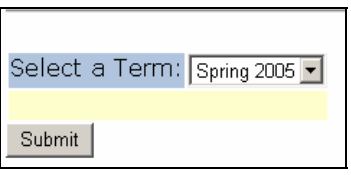

\*\*\*\*\*\*\*\*\*\*\*\*\*\*\*\*\*\*\*\*\*\*\*\*

9. If you have not yet registered for a class, the next TWO screens require confirmation of the accuracy of the personal contact information including ADDRESS and E-MAIL.

If Address information is incorrect please contact the registrar's office immediately to update your personal information.

Click I Confirm Address(es) and Phone(s) at the bottom of the screen. 

Select and Save an educational goal \* All students are required by SUNY to  $10<sub>1</sub>$ choose an "educational goal" for the term.

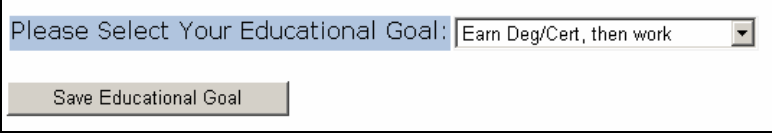

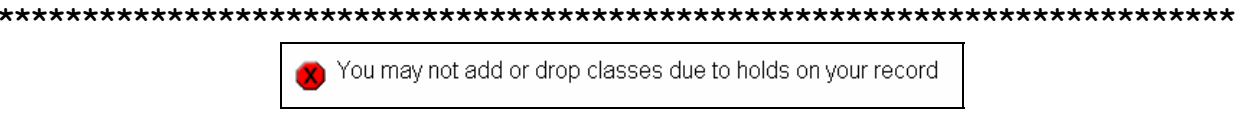

\*\*\*Holds will appear on the screen immediately so that you do not waste time choosing classes. Click "view holds" at the bottom of the screen to see which office instituted the hold and contact the appropriate office to remove the hold.\*\*\*

11. Enter the Advisement PIN in the Alternate PIN field:

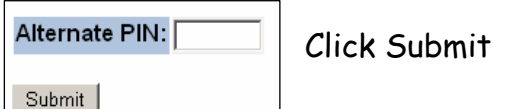

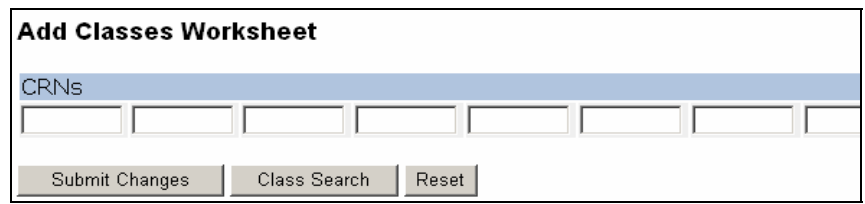

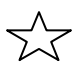

From the above worksheet you have several options to proceed:

 $\lesssim$ 

1. Enter the CRN directly into the CRN field and click the

Submit Changes button.

Class Search button and perform a detailed search of all available 2. Click classes. \* Note: at least one subject must be chosen even if your main concern is time of day. Multiple subjects can be chosen by depressing the Ctrl button on your keyboard while selecting multiple subjects with your mouse.

Make you selection from the list presented by checking the box to the left of the course:

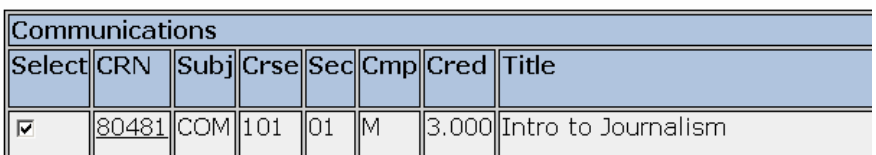

Scroll to the bottom of the page and click either "Register" or "Add to Worksheet"

> Add to WorkSheet Class Search Register

CONFLICTS: If there are any class size, pre-reg/co-reg, or time conflicts, a MESSAGE will appear across the "worksheet.

The reset button can be used to clear your worksheet if you would like to start over.

LABS: When registering for classes with a lab component, an error message: "L1 required" will appear. Click the back button, and enter the lab, resubmit the class.

DROP REGISTERED CLASS: Click the Drop / Restore drop down menu and click Submit Changes the Web Drop option and click the button:

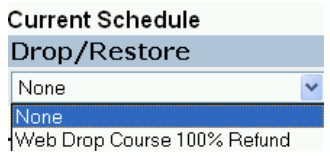

 $12.$ After submitting a complete schedule, click the

[Registration Fee Assessment] Course Schedule ]

link at the bottom of the screen

This will provide you with the ability to print a schedule or, later in the semester, paying your bill online.

When you have completed your Registration Exit the system:

**RETURN TO MENU | SITE MAP | HELP | EXIT**